# **SafeBoosC**

### Manual for

# **Setting up FTP Client for file transfer to Copenhagen Trial Unit**

Contact person:

Janus Engstrøm Copenhagen Trial Unit [je@ctu.rh.dk](mailto:je@ctu.rh.dk) Phone: +45 3545 7161

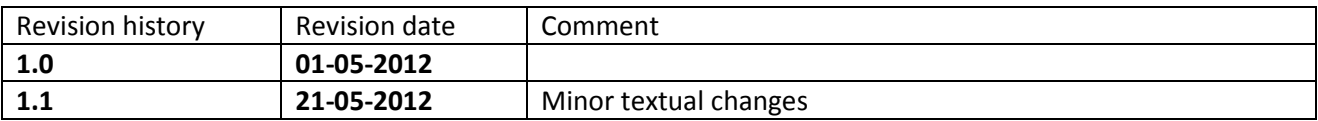

#### **Software requirement**

An FTP client to connect to the FTP Server located at Copenhagen Trial Unit (CTU). Any client could be used, but CTU recommends FileZilla. This client can be downloaded from

#### <http://filezilla-project.org/download.php>

Windows, Linux and Mac OS X are supported. For Windows, click the  $\blacktriangleright$  **Bowriload Now** button. At time of writing, latest version is 3.5.3.

Please contact your local IT-help desk for issues regarding installation.

#### **Software installation on Windows**

*Only the installation process on Windows will be documented.*

After agreeing to the License, you will be presented with the following window:

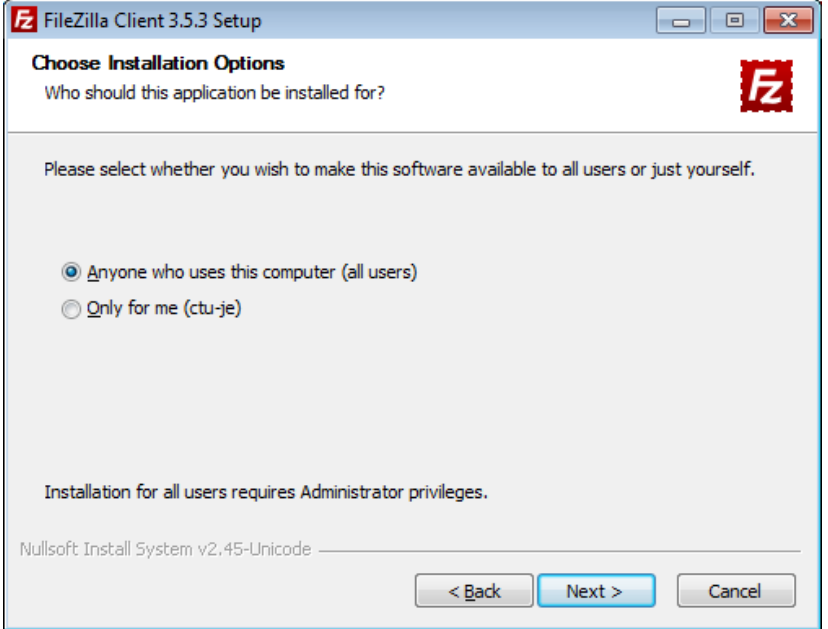

If more than one user should be able to access FileZilla, be sure to click "Anyone who uses this computer (all users)". Note, that this kind of multi user installation requires Administrator privileges.

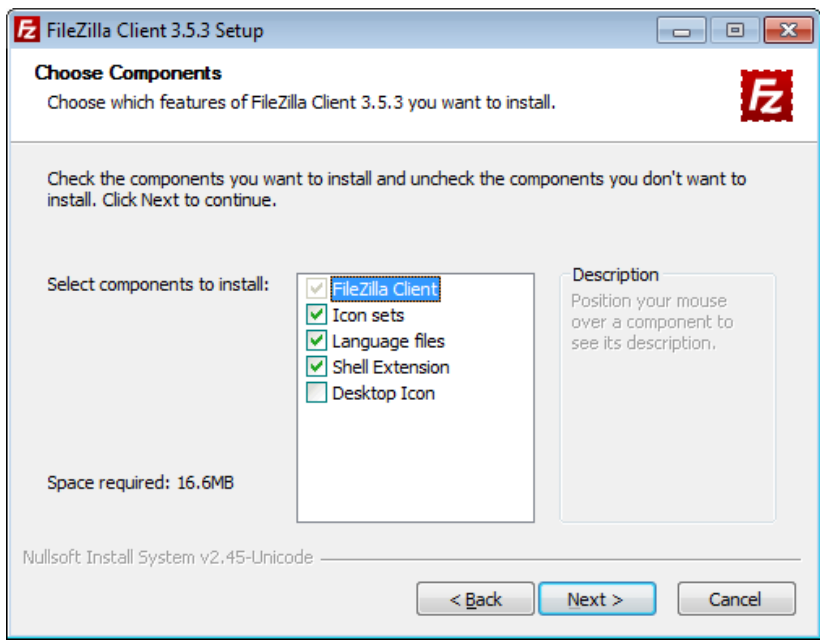

On the screen above, please allow the "Shell Extension", as this will ease the process of transferring files by enabling Drag & Drop into FileZilla.

For the subsequent steps, please use the default settings. FileZilla will start after successful installation.

## **Setting up FileZilla**

This section will present screen shots from FileZilla with English language enabled. The language can be changed to English if preferred by clicking Edit >> Settings, clicking Language and selecting English.

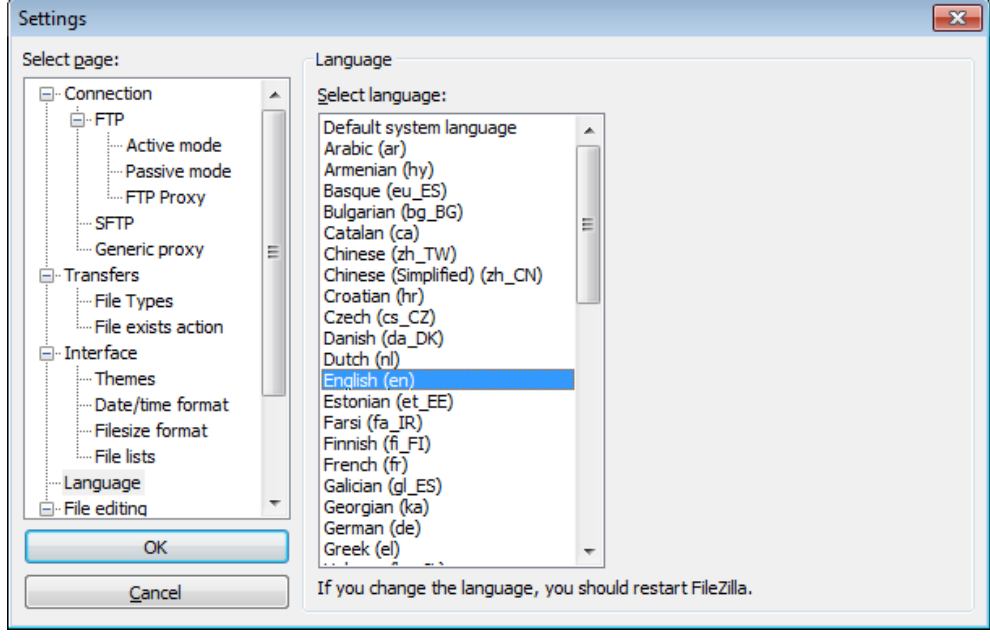

Next, you need to set up the connection to Copenhagen Trial Unit.

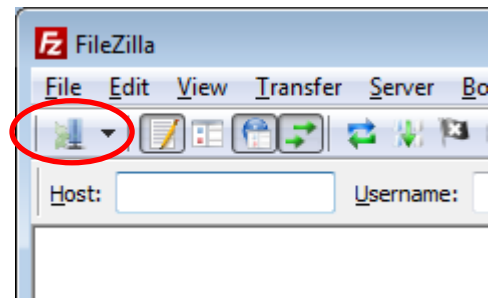

Click the "Site Manager" icon, marked by red in the figure above.

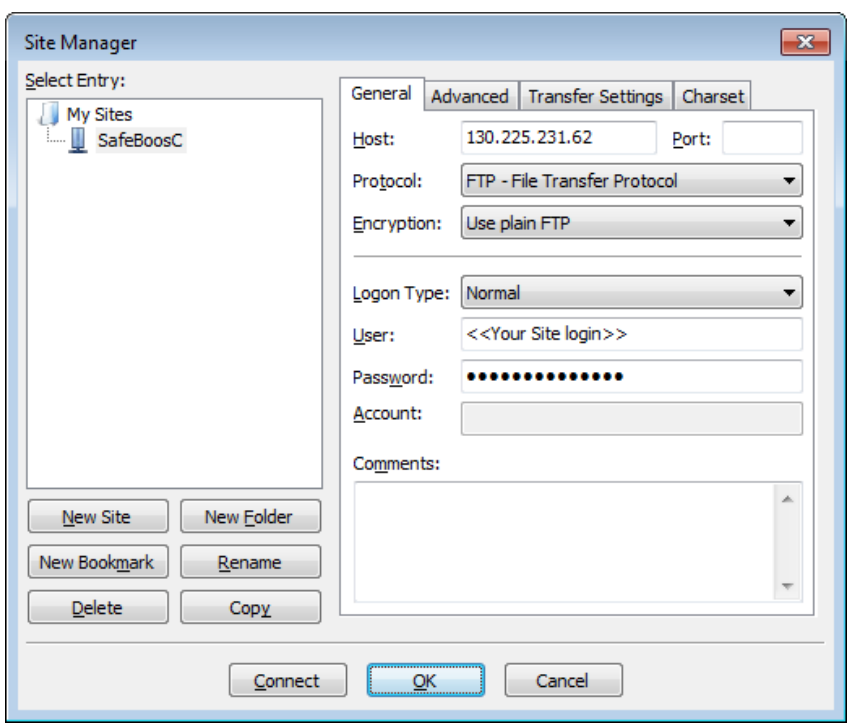

Click New Site and provide the name SafeBoosC. Next, enter the following information in the boxes to the right:

- 1. Host: 130.225.231.62
- 2. User: The user name for your Site.
- 3. Password: The password for your Site.

Username and password is provided in a separate document. Please contact CTU if this information has not reached you yet.

Finally, click Connect to save and test the connection.

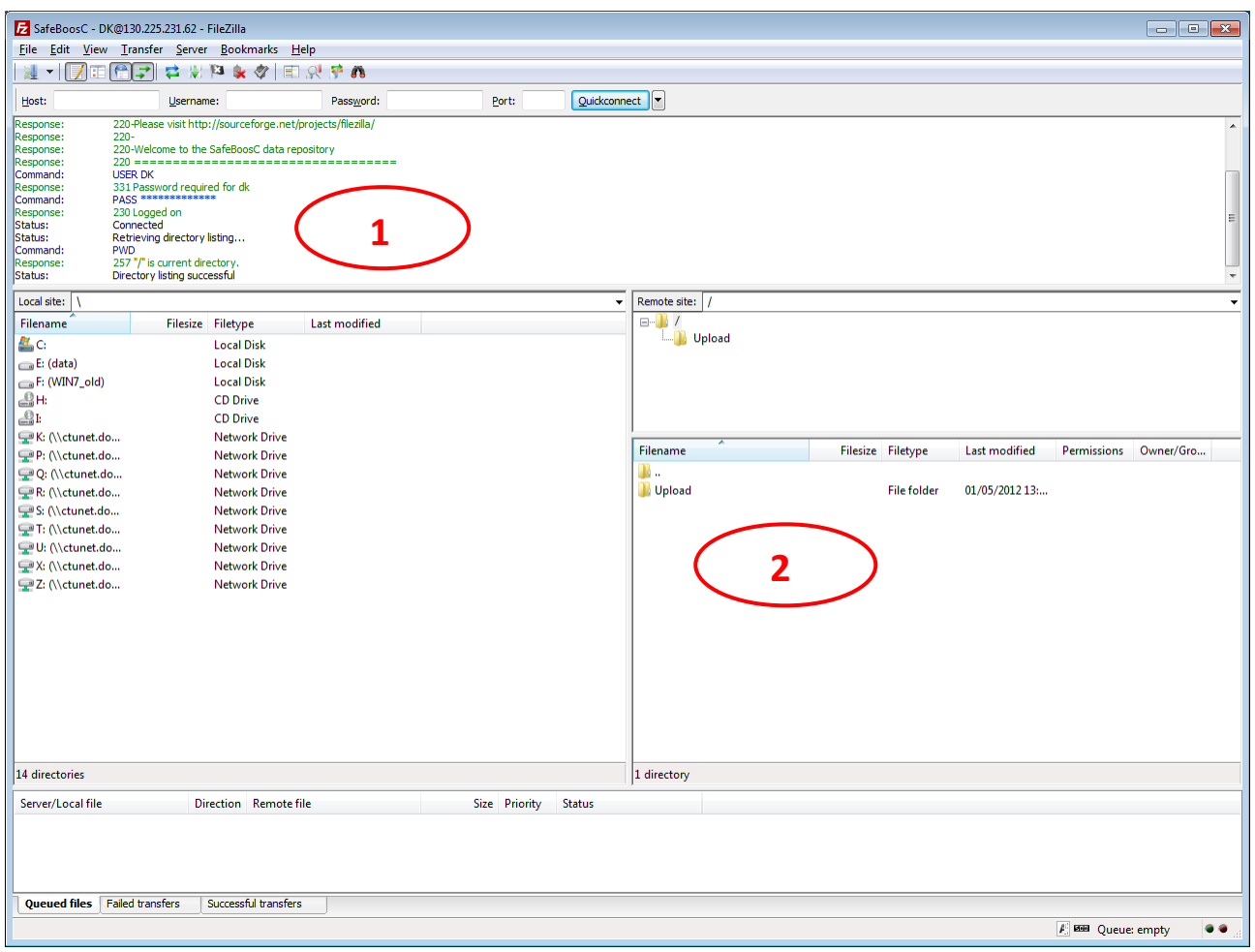

This is what the screen should look like if the connection is successful:

- No red error messages in the message area, marked with a '1' in the figure above.
- A folder named Upload in the Remote site, marked with a '2' in the figure above.

If the connection was not successful, please review the error messages in the message area, as these usually provide sufficient information regarding the problem. The figure below is what you will see if either the username or password is incorrect.

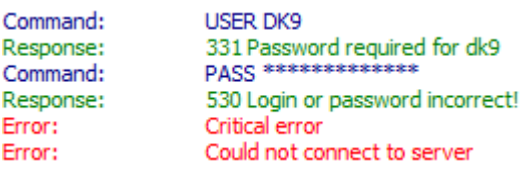

Please contact your local IT-help desk regarding connection issues before contacting CTU, as connection issues can be related to your Site's local IT infrastructure.

End of document